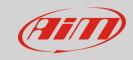

# Track creation

### **Question:**

How to add a new track to the Race Studio3 Tracks Database?

## **Answer:**

If the track map is not included into the Race Studio 3 Tracks Database, you may add it, getting the information from Solo2/Solo2DL data.

First, you must set the circuit type: it may be a Closed Circuit or an Open Circuit.

Please, on the device, set: *Menu – Type of Racing – Circuit Type*.

Type of Racing: it may be "Speed" or "Performance" (in case of "Speed", you may define the Type of Circuit).

Please, proceed in the following ways:

### Closed Circuit:

- Automatic Creation: start/finish line is identified when you cross the same line twice, obtaining lap times and track map;
- o Manual Creation (Add Start Line): start/finish line is fixed manually, obtaining lap times;

## • Open Circuit:

 Manual Creation (Add Start/Finish Line): start and finish points of the track must be fixed, obtaining lap times, with the possibility to store the track for the event duration only or permanently, including track map or not.

Once the track has been created, it is possible to add its map from Race Studio 3 and include it into the software tracks list.

**N.B.:** the **Circuit Type: Open** setting is available from firmware version n. **02.30.00** onwards.

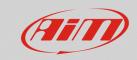

# **Closed Circuit**

# **Automatic Creation**

- From Menu Set "Speed" as type of racing and "Closed" as circuit type.
- Return to the device main page, press "TRACK" button.
- On the right the GPS signal accuracy graph is displayed, while on the left nearby tracks (within 5kms) are listed. If no circuit is listed, "NO NEARBY TRACKS" message appears: in both cases, pressing "CREATE" button, it is possible to create a new one.
- Choose "AUTOMATIC CREATION" and press
  "ENABLE": when GPS signal is good, Solo
  2/Solo2DL starts recording each track point. As
  soon as it detects that it is crossing the same
  point for the second time, it defines a
  temporary start/finish line in order to show lap
  times.

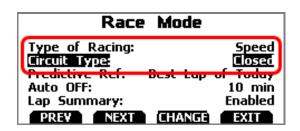

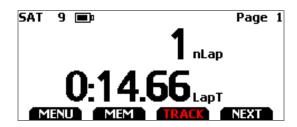

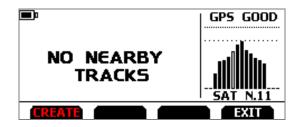

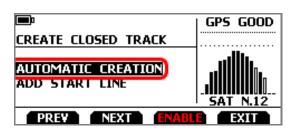

Solo2/Solo2DL automatically creates a track and, once the session is over, the new track layout is displayed; the start/finish line can be changed, and a track name can be added using the device keyboard. You may transmit the track information to your PC and, by Race Studio 3, modify its details.

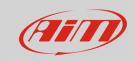

# **Add Start Line**

- From Menu Set "Speed" as type of racing and "Closed" as circuit type.
- Return to the device main page, press "TRACK" button.
- On the right the GPS signal accuracy graph is displayed, when GPS signal is good, nearby tracks (within 5kms) are listed on the left. If no circuit is listed, "NO NEARBY TRACKS" message appears: in both cases, pressing "CREATE" button, it is possible to create a new one.
- Choose "ADD START LINE" and press "ENTER" to set the start line manually.
- When GPS signal is good, place the device on the start line and press "OK"

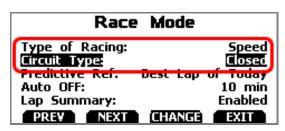

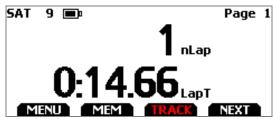

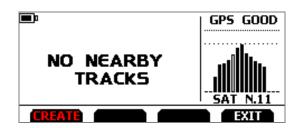

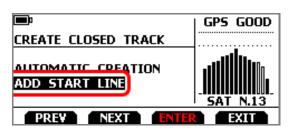

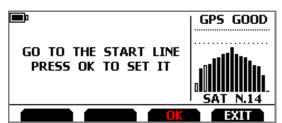

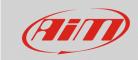

 A track is created, named with current date and time. After a first lap, track shape is associated to the new track.

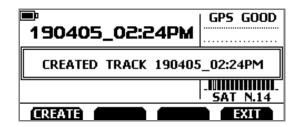

Solo2 automatically creates a track and, once the session is over, the new track layout is displayed; the track name can be changed using the device keyboard. You may transmit the track information to your PC and, by Race Studio 3, modify its details.

# **Open Circuit**

# Add Start/finish Line

- From Menu Type of Racing, set "Speed" as type of racing and "Open" as circuit type.
- Return to the device main page, press "TRACK" button.
- On the right the GPS signal accuracy graph is displayed, while on the left nearby tracks (within 5kms) are listed. If no circuit is listed, "NO NEARBY TRACKS" message appears: in both cases, pressing "CREATE" button, it is possible to create a new one.

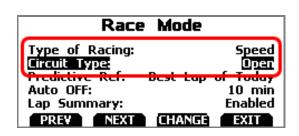

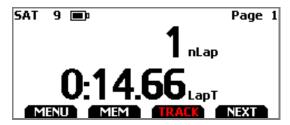

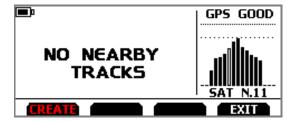

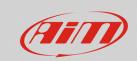

- Choose "ADD START/FINISH LINE" and press "ENTER": you manually set the track start and finish points.
- It is possible to save the track temporarily (pressing YES: in this case the track will be available until the following Tuesday, so to make it available only for the event), or to save it permanently (pressing NO).
- When GPS signal is good, place the device on the start line and press "OK"
- The open circuit track creation allows to acquire the track shape in this phase, as well: If you move from Start to Finish, please, press "YES" and Solo2/Solo2DL will record all the points coordinates.
- Run the track and stop on the finish line, then press "OK" to set it. Please, note that Start and Finish line coordinates must be far enough one each other (10 m, at least).
- A track is created, named with current date and time, which includes track shape, if track learning has been previously enabled. Else it will be associated at the first test.

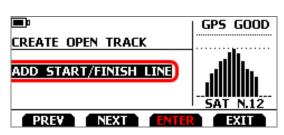

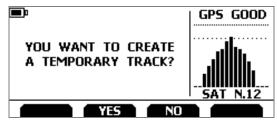

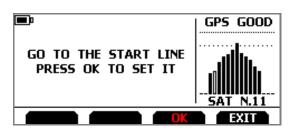

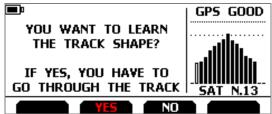

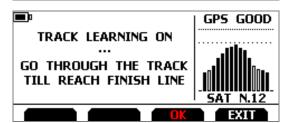

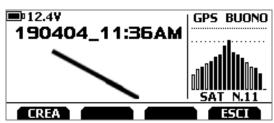

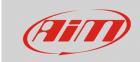

It is possible to create a new track according to Closed Circuit – Add Start Line and Open Circuit – Add Start/Finish Line from *Menu – Track Management – Create New Track* (press "ENTER") as well, following the previously mentioned steps, according to the Type of Racing section settings.

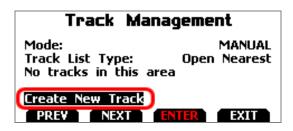